TUTO : PANDORA  $\mathbb{X}\rightarrow$ 

# pandora.erg.be pandora.erg.be<br>— — — — — — — — — — — — —

La bibliothèque numérique existe ! Elle est accessible à l'adresse pandora.erg.be en se connectant au réseau wifi de l'erg (qui émet jusque sur le trottoir, code d'accès: ERGpage87). Pandora, c'est un réseau local disponible à l'erg créé à l'initiative d'Hélène et installé par Sebastien et Jan. Il a pour vocation première d'héberger la collection de films et vidéos de Dominique Lohlé. On peut donc y retrouver des films mais aussi des livres et des articles depuis qu'on s'est associé·es au projet.

Il faut te créer un compte. Tu peux ensuite télécharger les livres et articles déjà postés, créer et organiser tes collections personnelles.

Tu peux aussi ajouter un texte au rideau de perles qu'il soit politique, artistique, poétique, neuf, schlague, plein d'émotion, un peu prétentieux, beau, volé ou photocopié. L'idée est que le rideau de perles se construise grâce à la complicité de toustes.

Attention ! Il est nécessaire d'utiliser le compte du rideau de perles pour rajouter des livres sur pandora et non ton compte personnel.

Language : la langue dans laquelle est écrite la version présente

En effet, les modifications des informations et la suppression d'un texte ne peut se faire que par le compte qui a publié celui-ci.

Les ajouts ne doivent se faire que par le compte du rideau de perles car cela nous permet un classement et une gestion beaucoup plus simple.

L'identifiant du compte pandora est «rdp» et le mot de passe «r1deaudep3rles» .

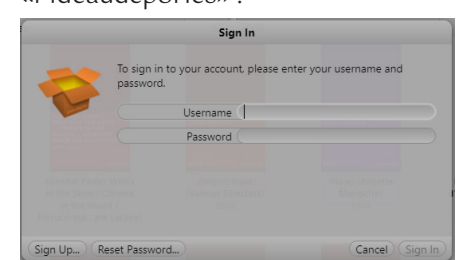

Auteurice : NOM Prénom (on a choisi de ne pas mettre d'accent aux majuscules des noms de famille, pour une question de simplicité). On peut ajouter plusieurs auteurices (séparé.es par une virgule) Date : année de 1e publication, ou préciser la date de l'édition Editeur : éditeurice ou maison d'édition pour la version présente Types : essai, revue, roman, nouvelle,

histoire (pour les essais historiques), bande dessinée, mémoire... sont ceux que nous avons déjà inscrit, libre à toi d'en rajouter de nouveaux Place : pays (écriture/édition si le même, sinon au choix)

Nous demandons si possible d'au moins noter l'auteurice, le type de document, la date, l'éditeurice et la langue ! Merci d'avance :)

Il est possible d'écrire une description pour chaque ouvrage, tu peux en copier une sur internet, inventer la tienne, expliquer ce qui fait l'attrait (ou pas) de ce document etc... n'hésite pas à partager l'endroit via lequel tu l'as trouvé si tu penses que cela peut permettre à d'autres d'avoir de belles surprises !

Pandora ne prend que les fichiers PDF, GIF, JPG et PNG ce qui signifie que les EPUB ne sont pas supportés. Cependant, il est possible de transformer les PDF en EPUB et inversement grâce au logiciel Calibre, disponible gratuitement (cependant, convertir un fichier de EPUB à PDF fait en général perdre la mise en page, donc fais attention dans ce sens).

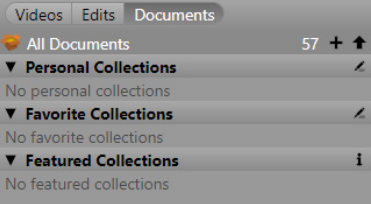

Pour ajouter un nouveau document, il faut donc se connecter au compte rdp, puis cliquer sur la flèche située en haut à gauche à côté de «All documents»

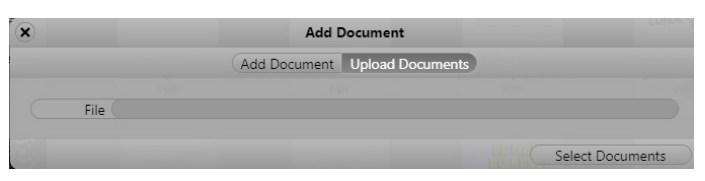

## Nomenclature des documents

Il faut faire un clic double sur les documents pour y accéder, puis **⇧** Maj + double clic pour éditer les informations associées. On peut télécharger un document lorsqu'il est visible en mode «view document», et éditer en mode «view info»

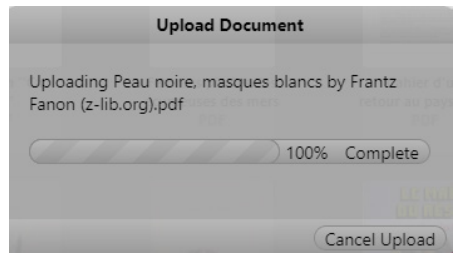

## Pour éditer un document

Pour revenir à la page de base : cliquer sur All documents à gauche

Il est possible de voir différents mode de classification en cliquant sur [Sort by], ainsi que de recherchez un ouvrage par n'importe quel critère ou mot-clé dans la barre de recherche située tout en haut à droite

Au fur et à mesure des événements, des collections thématiques seront créées (par exemple les textes de l'émission de présentation radio)

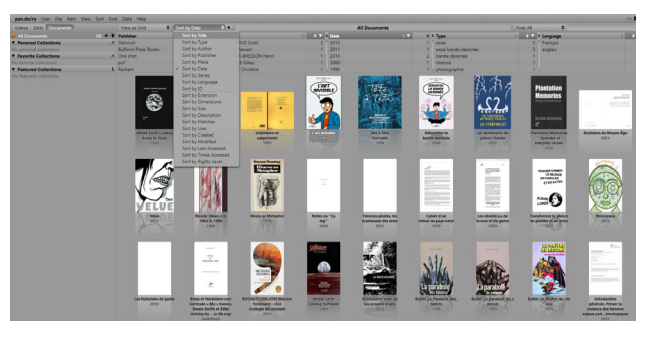

## Informations complémentaires

Chacun.e est libre d'ajouter au Rideau de Perles ce qu'iel pense être un ajout intéressant, en gardant en tête la volonté du lieu de proposer des ouvrages qu'on ne trouve pas toujours dans les bibliothèques classiques. Nous souhaiterions cependant éviter les textes prônant une idéologie discriminante, où le coeur de "

 $\mathsf C$ 

#### Modération

 $\mathcal{R}$ 

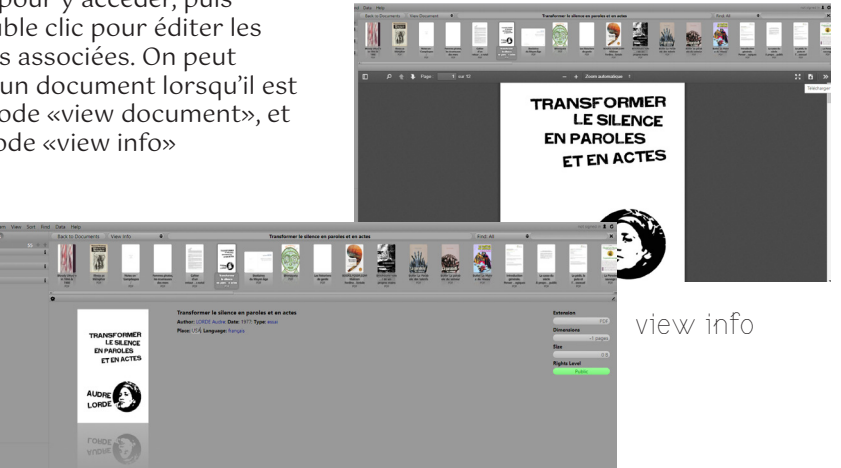

l'ouvrage ne saurait être détaché d'une politique raciste, sexiste, homophobe, transphobe etc... Cependant nous ne vérifions pas chaque document posté. Si tu trouves que l'un d'entre eux n'y a pas sa place, tu peux nous contacter par mail ou sur mattermost. )

י<br>'

#### Pour accéder au contenu

#### Pour ajouter un document

Il y a un léger bug dans le site qui fait que la barre de chargement se met à faire des allers-retours, mais dés qu'elle est arrivée une fois à 100%, il suffit d'actualiser la page et le fichier sera téléchargé.

view document

\_\_\_\_\_\_\_\_\_\_\_\_\_\_\_\_\_\_\_\_\_\_\_\_\_\_\_\_\_\_\_ ✂ \_

~

 $\bigtriangledown$ 

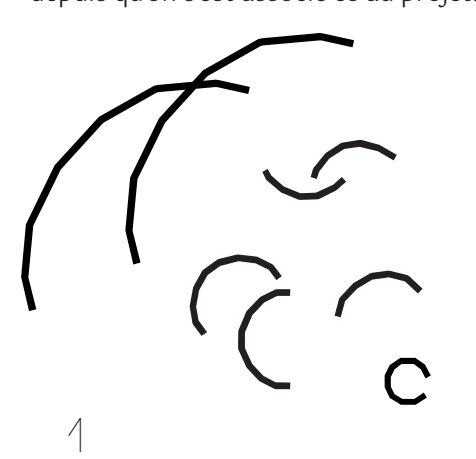

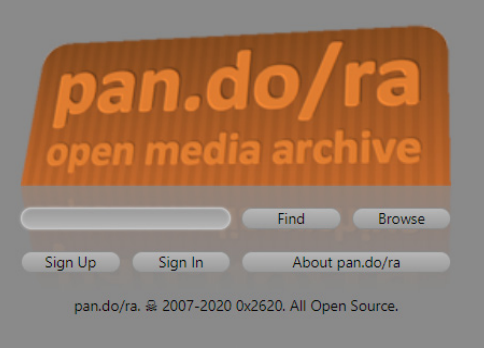

Font CirrusCumulus ©ClaraSambot

4

QUO Λ

5

7